# **Install & Configure Apache with PHP, JSP and MySQL on Windows XP Pro**

Jeff Lundberg – jeff@jefflundberg.com

This is a quick guide to install and configure the Apache web-server with PHP and JSP support on a Windows XP Pro machine. Let me know if this helps you out! Feedback is appreciated. This is my first "published" guide. I made it for my own reference. Why not share?

#### **Table of Contents**

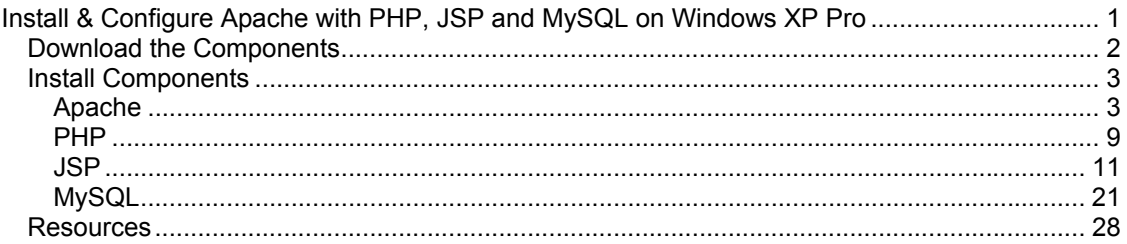

#### **Versions used:**

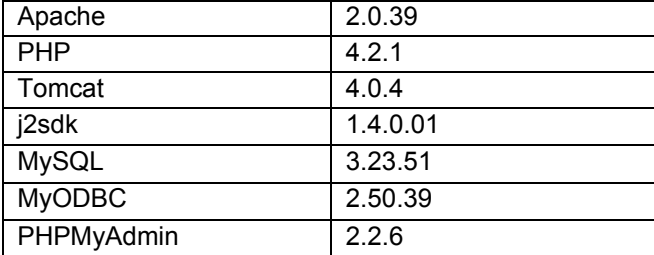

# **Change Log:**<br>2002/08/01

Changed workers.properties file  $-$  the ajp14 stuff was removed

Modified php.ini. Changed the following:

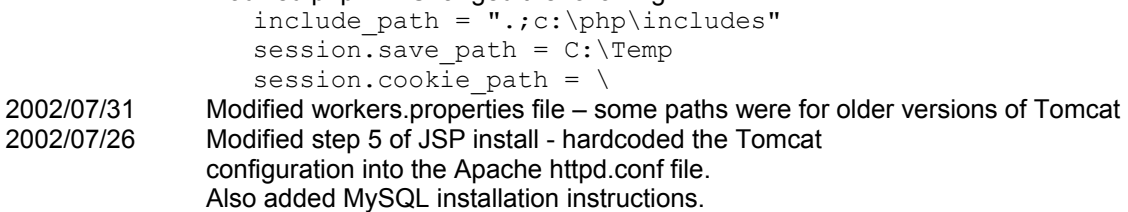

#### *Download the Components*

Before you can begin, you must first download all the required components. The components used in this tutorial are listed below. You may want to download the latest versions. The versions used in the tutorial are listed.

#### **Apache Web Server**

- http://httpd.apache.org/
- http://httpd.apache.org/dist/httpd/binaries/win32/
- apache 2.0.39-win32-x86-no ssl.msi

#### **PHP**

- PHP Win32 Binaries
	- http://www.php.net/
	- http://www.php.net/downloads.php
	- php-4.2.1-Win32.zip
- PHP > Apache connector
	- http://FReemIRC.com/miki/php4apache2.dll
	- or http://Rafigh.com/miki/php4apache2.dll
	- or http://<u>IRan4You.com/miki/php4apache2.dll</u>
	- php4apache2.dll

#### **JSP**

- Tomcat (http://jakarta.apache.org/site/binindex.html)
	- jakarta-tomcat-4.0.4.exe
- mod jk
	- http://www.acg-gmbh.de/mod\_jk/
	- mod\_jk.dll
- Java
	- Download the latest Java SDK (We used Java 2 Standard Edition J2SE)
	- http://java.sun.com/
	- http://java.sun.com/j2se/1.4/download.html (get the SDK, not JRE)
	- j2sdk-1\_4\_0\_01-windows-i586.exe

#### **MySQL**

- MySQL Database
	- http://www.mysql.com/downloads/mysql.html
	- Download the latest stable release for Windows
	- mysql-3.23.51-win.zip
- MyODBC
	- http://www.mysql.com/downloads/
	- Download the latest stable release of MyODBC for WinXP
	- myodbc-2.50.39-nt.zip
- PHPMyAdmin
	- http://www.phpmyadmin.net/
	- Download the latest stable release of PHPMyAdmin (.php files)
	- phpMyAdmin-2.2.6-php.zip

#### *Install Components*

Now that you have the necessary files, you can begin the installation process. We will install Apache, PHP, then the Java SDK and Tomcat.

#### **Note to Windows2000 users:**

This guide should work with Windows2000 as well. Remember to replace C:\WINDOWS with C:\WINNT anywhere in this document.

# **Apache**

1. Run apache 2.0.39-win32-x86-no ssl.msi

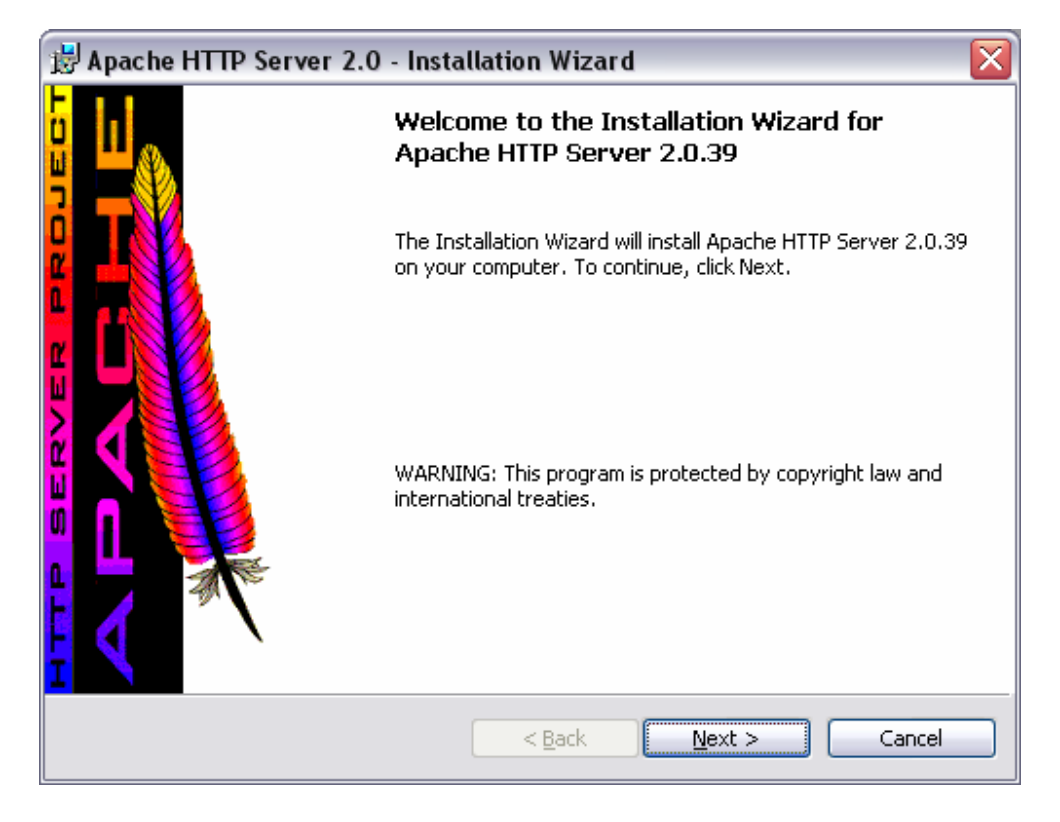

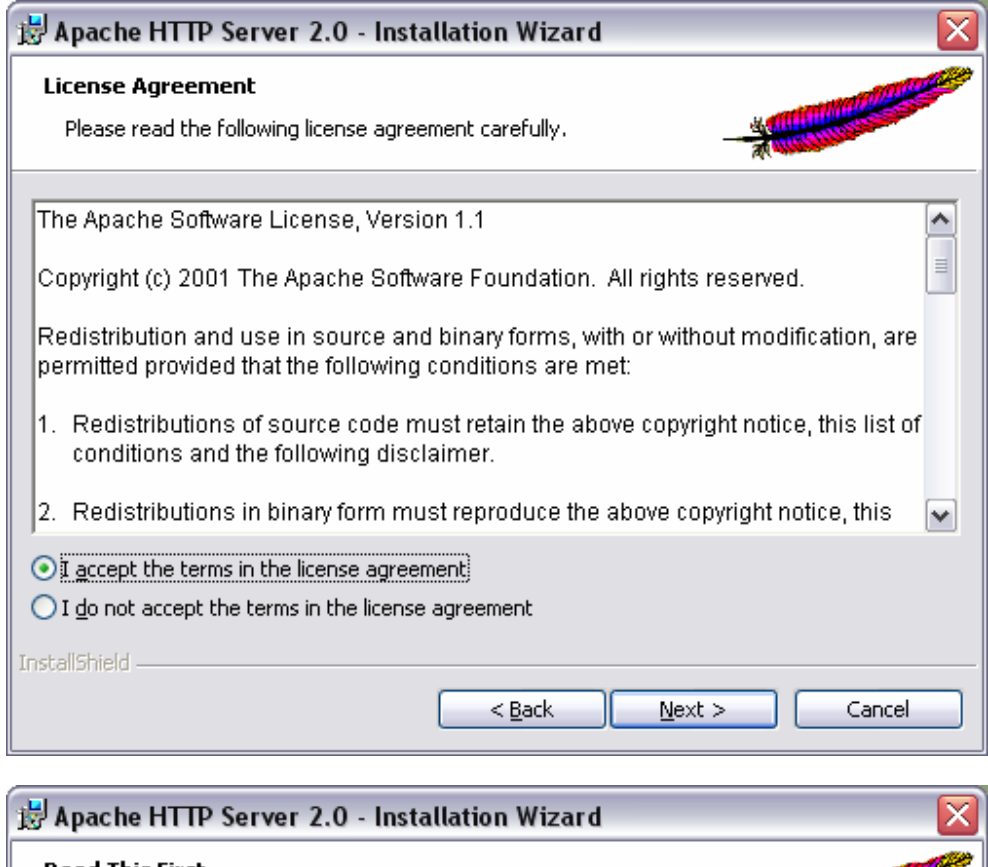

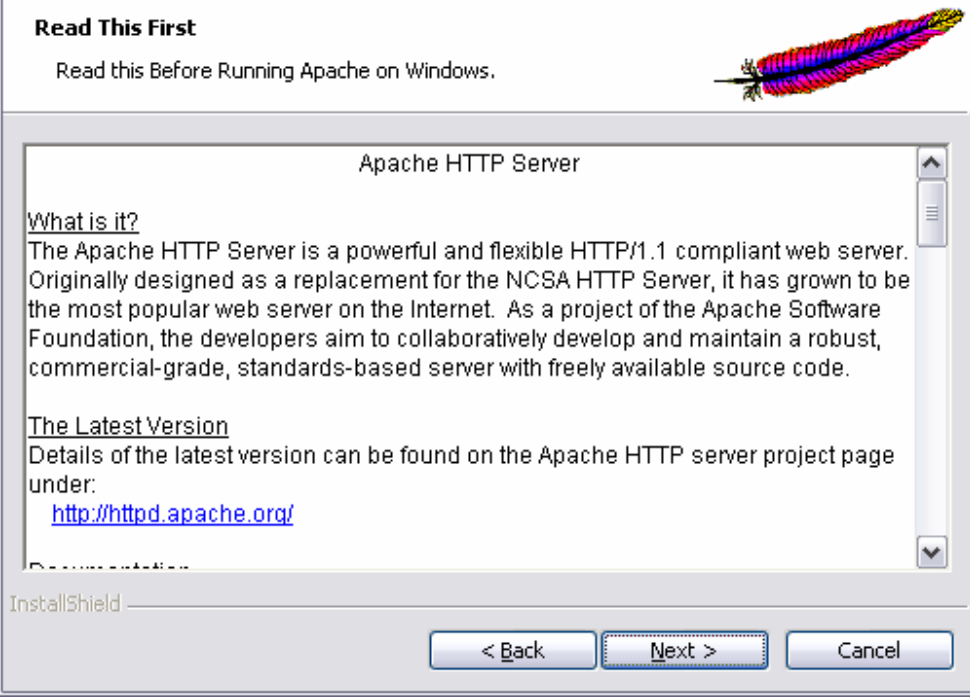

2. Choose "Run as a service for  $\underline{A}$ II Users – Recommended" when prompted.

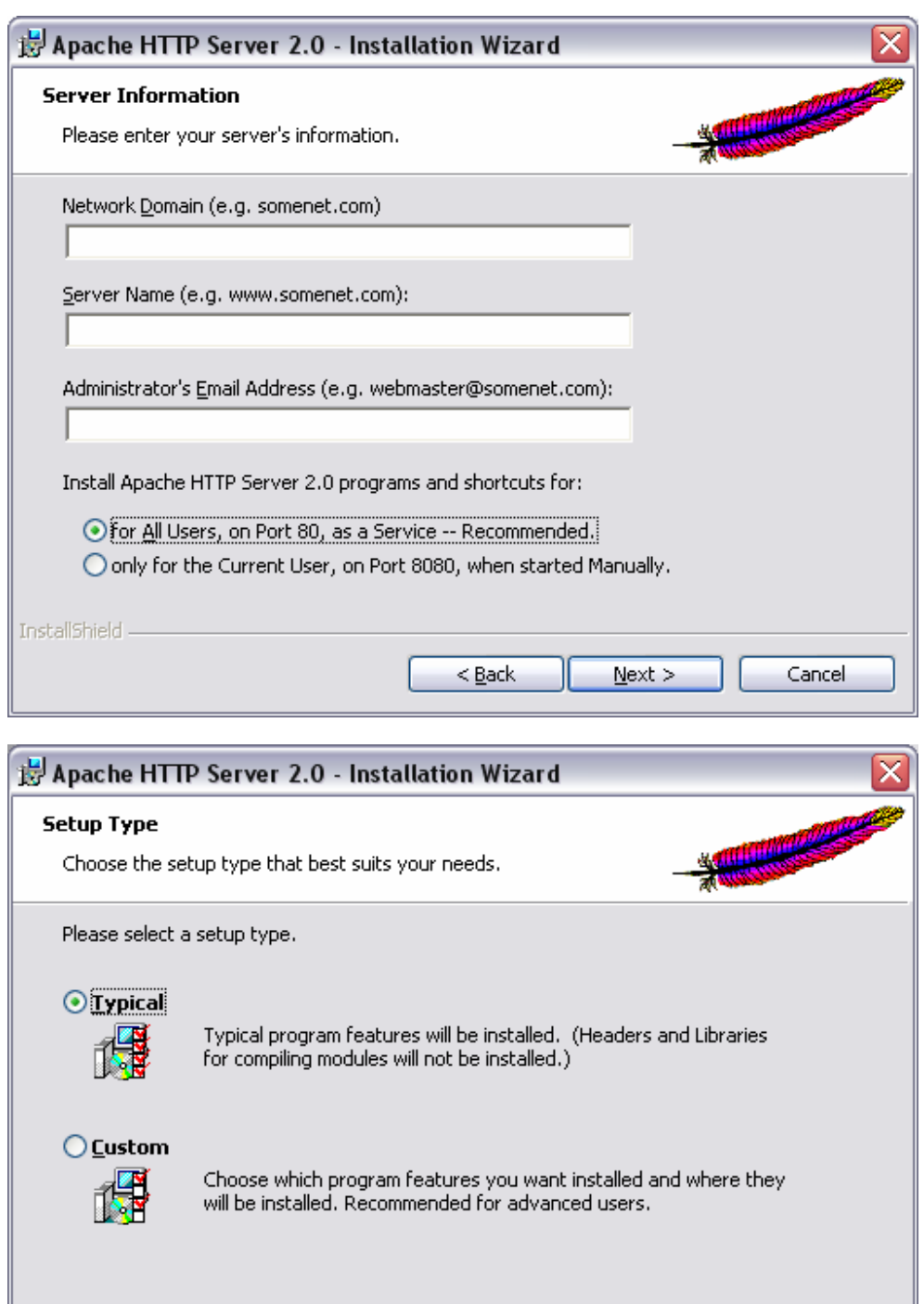

InstallShield -

 $\leq$  Back  $N$ ext >

Cancel

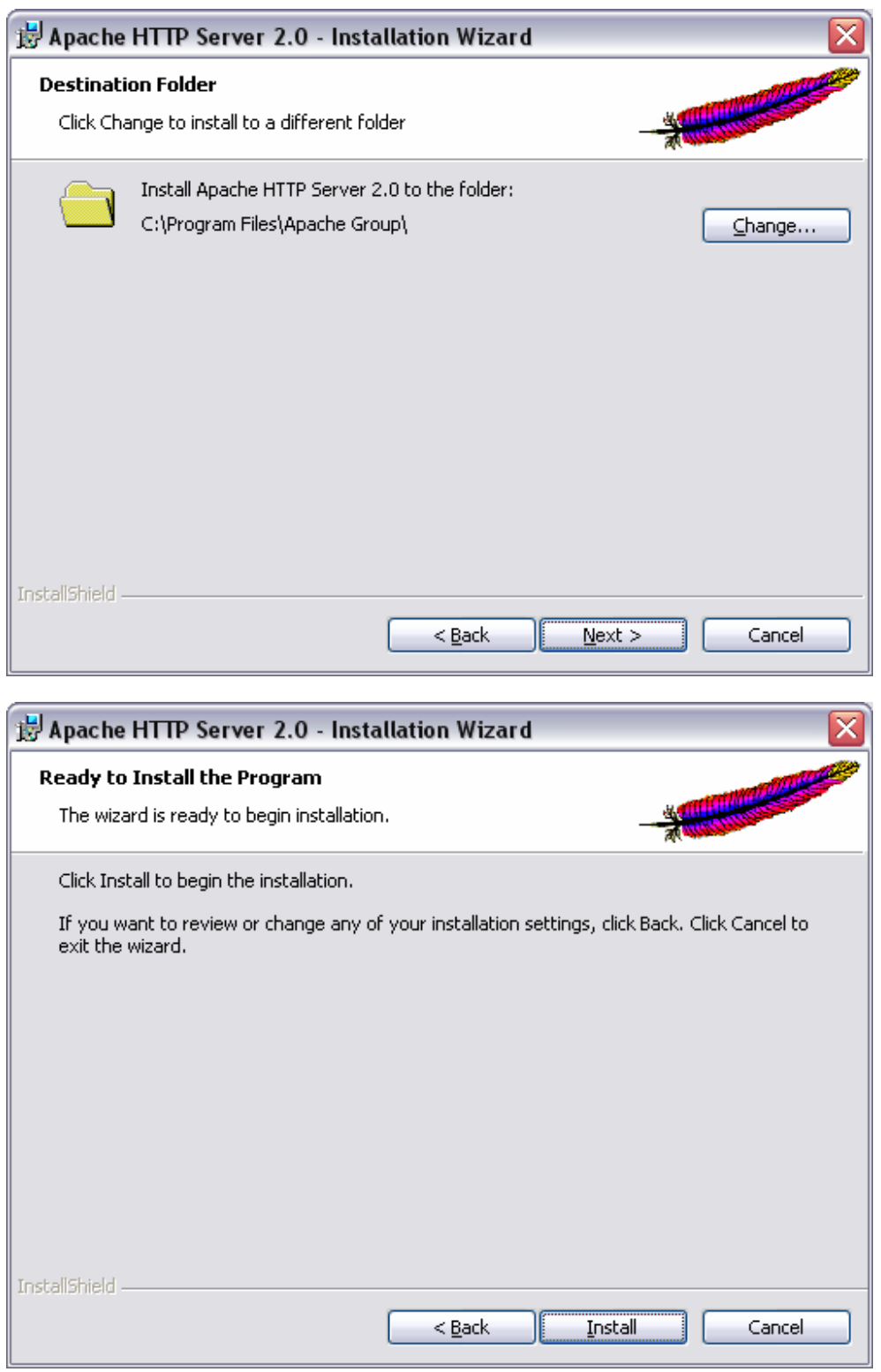

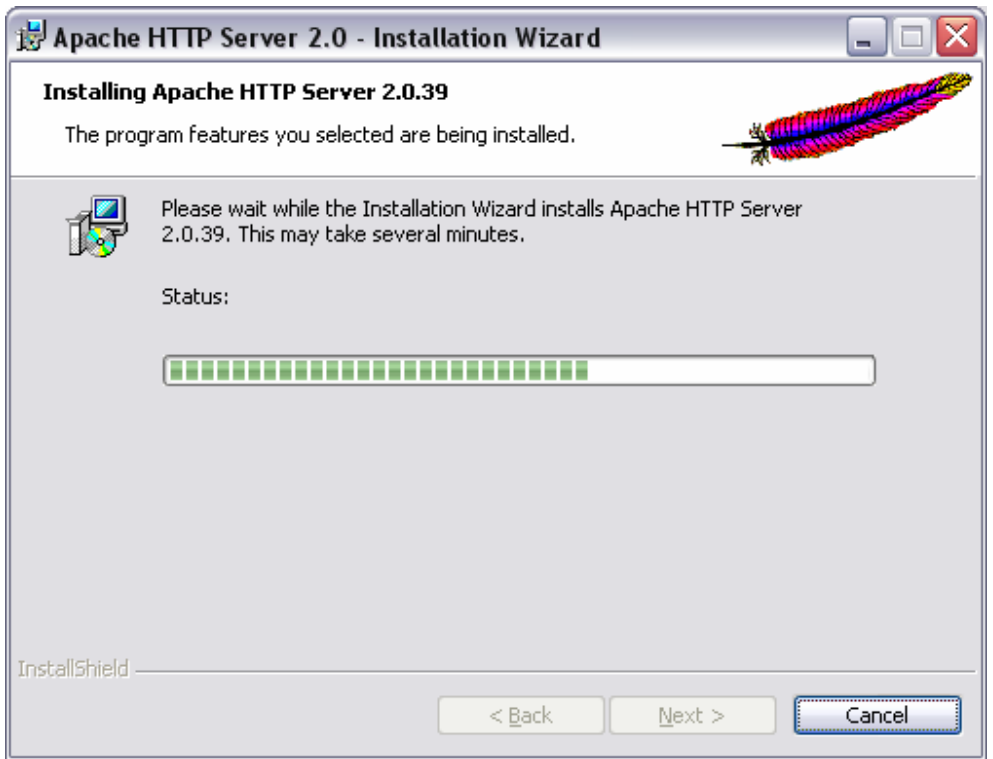

3. Finish the installation program.

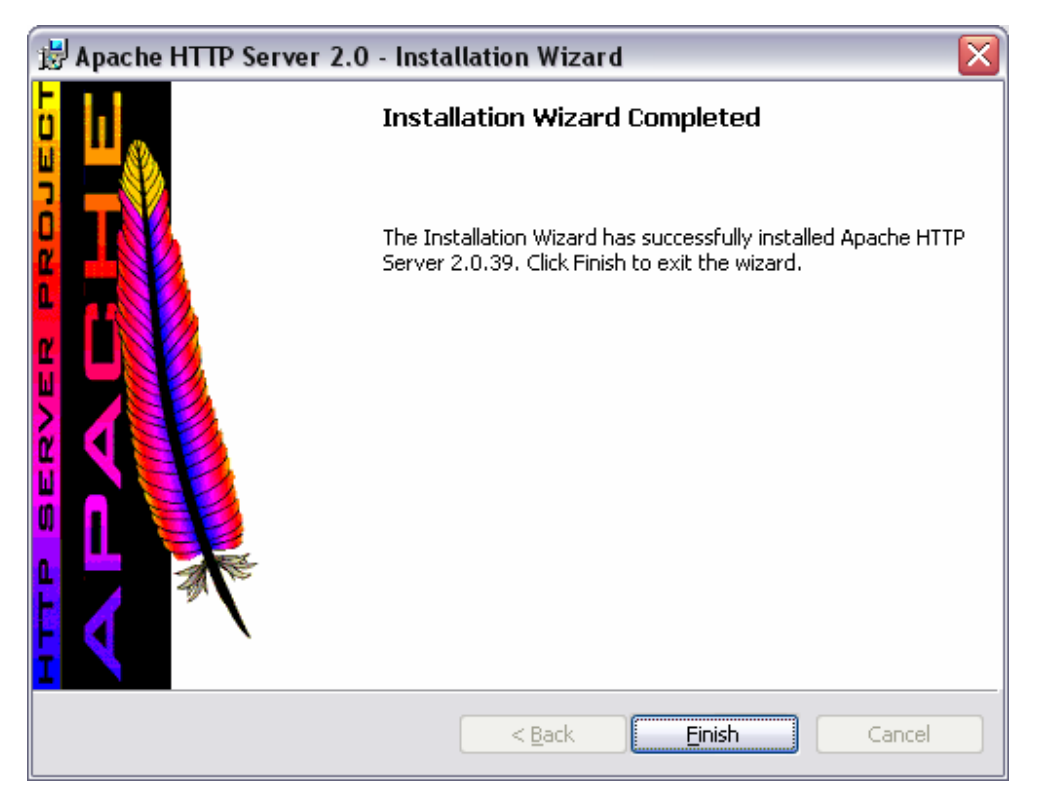

4. **Test:** Open http://localhost in a web browser.

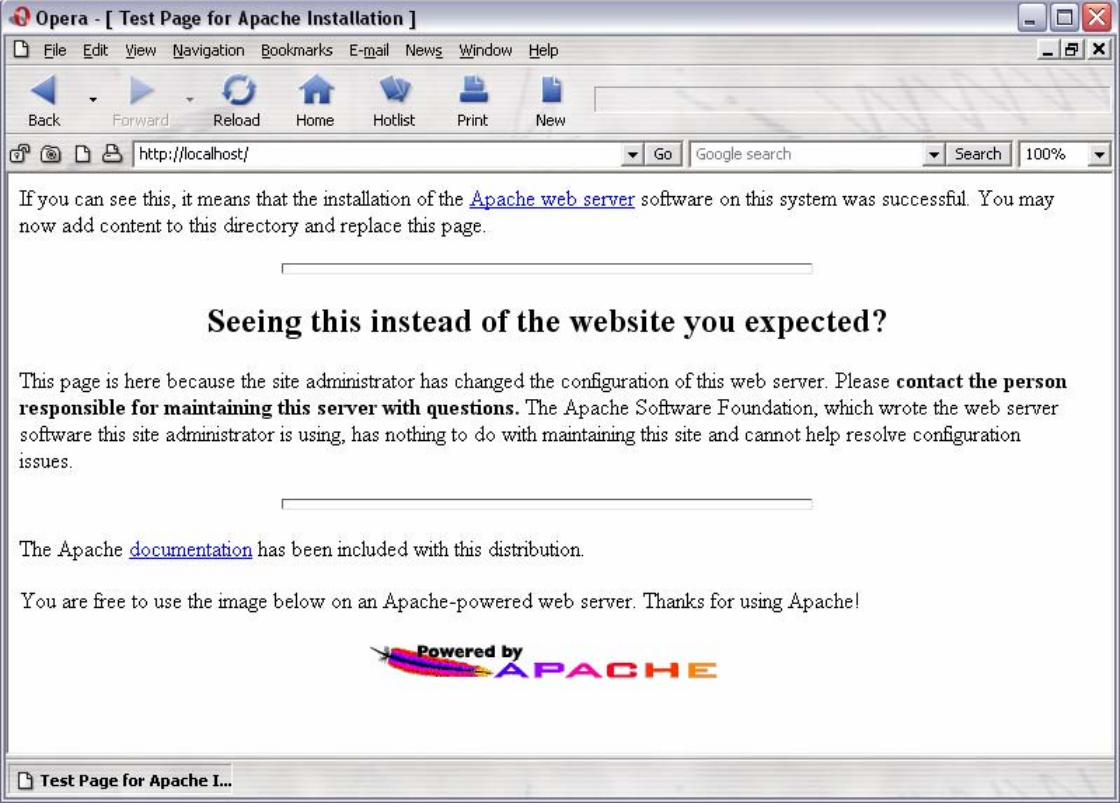

### **PHP**

- 1. Extract php-4.2.1-Win32.zip into C:\php
- 2. Replace c:\php\sapi\php4apache2.dll with the one you downloaded.
- 3. Copy and rename c:\php\php.ini-dist to C:\WINDOWS\php.ini
- 4. Open php.ini and change the following:

```
include path = \cdot.;c:\php\includes"
session.save path = C:\Tempsession.cookie path = \setminus
```
- 5. Add C:\php to your PATH System Environment Variable.
- 6. Add the following lines to *httpd.conf*:

```
LoadModule php4 module c:\php\sapi\php4apache2.dll
AddType application/x-httpd-php .php .php3 .phtml
```
7. **Test:** Restart Apache & open http://localhost in a web browser. Hopefully you see the same thing as before:

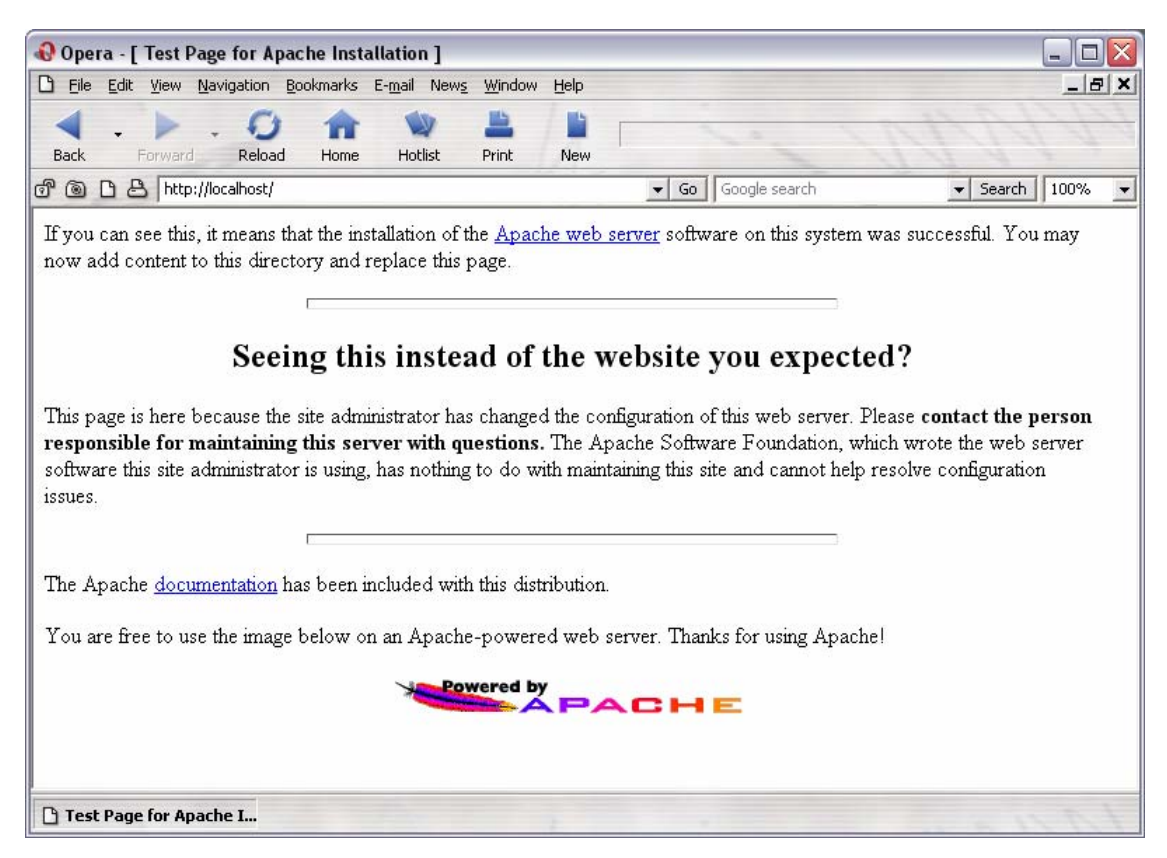

8. **Test:** Create a new document called *phpinfo.php* and paste the following into it:

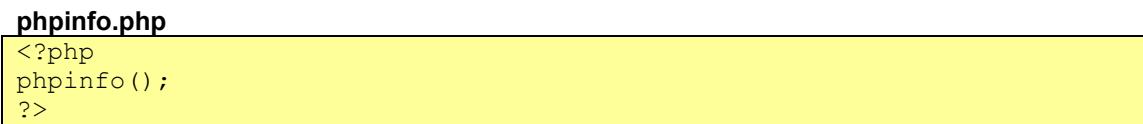

Save the document under C:\Program Files\Apache Group\Apache2\htdocs. Now open http://localhost/phpinfo.php in a web browser. You should see something like the following:

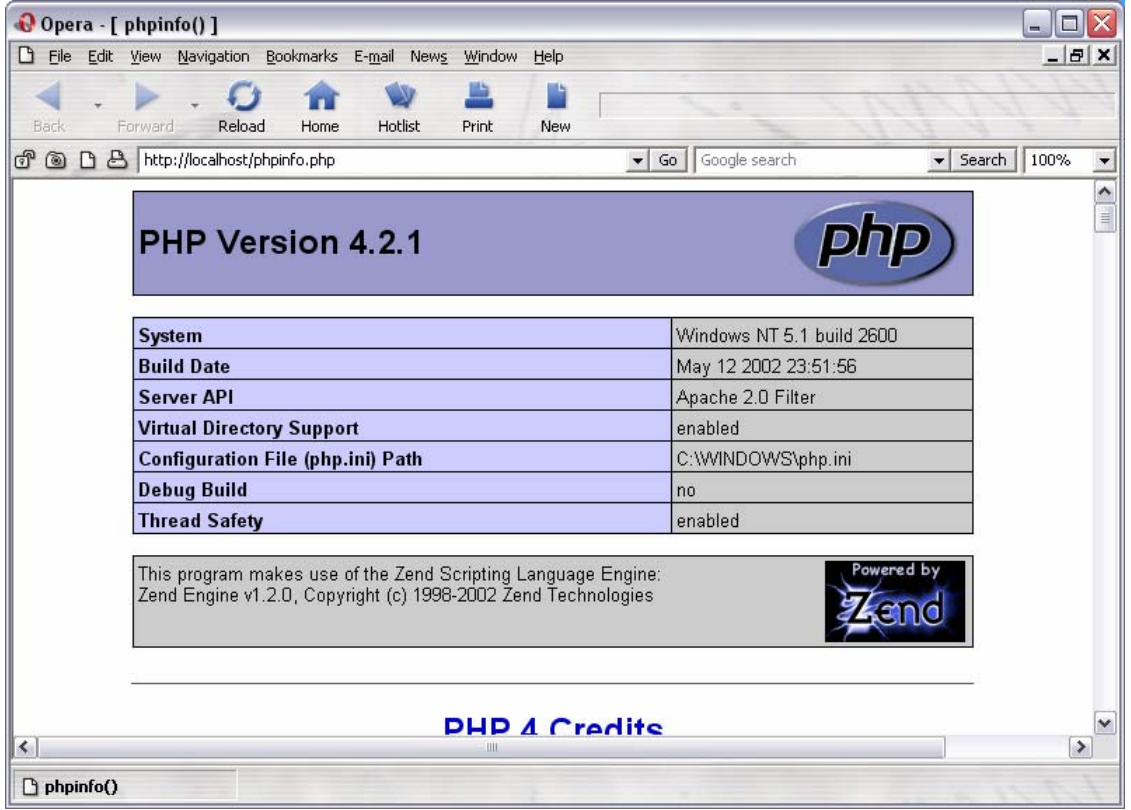

## **JSP**

1. Run j2sdk-1\_4\_0\_01-windows-i586.exe

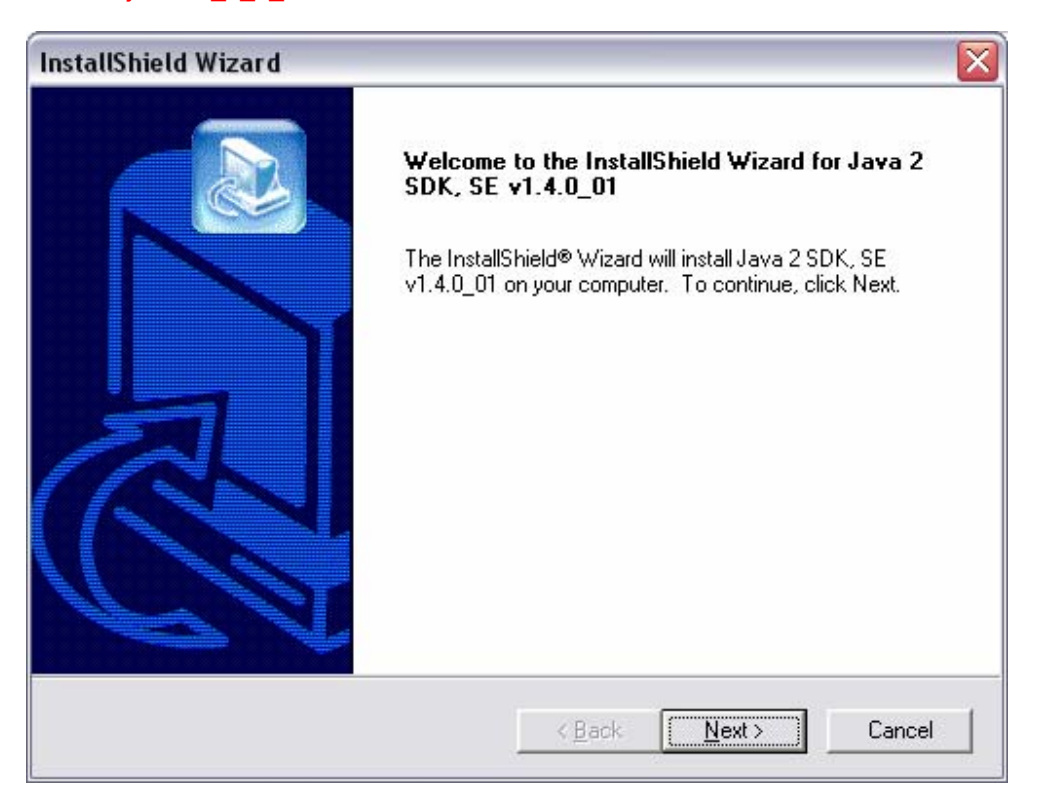

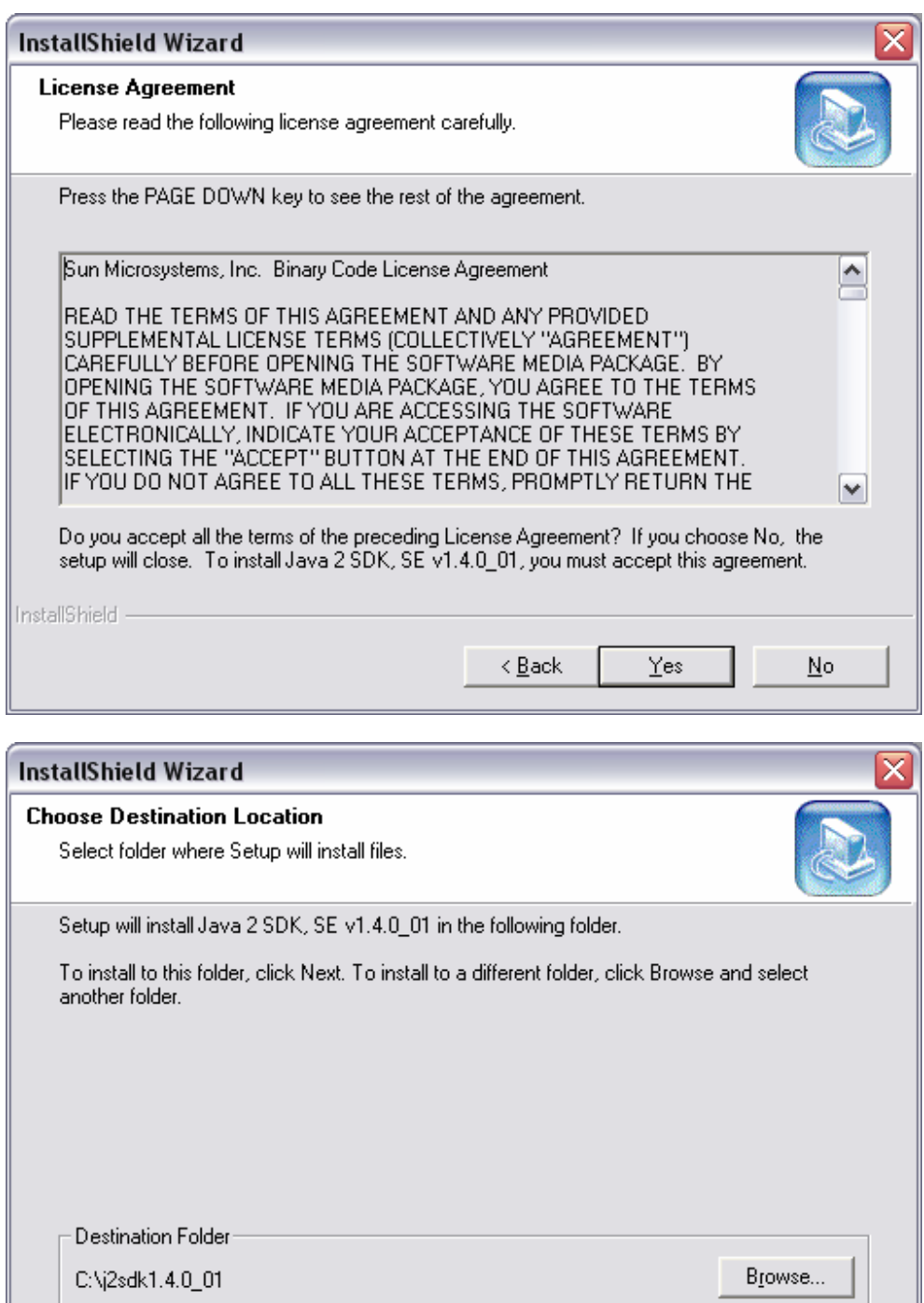

InstallShield -

 $\sqrt{\frac{N}{N}}$ 

Cancel

 $\sim$   $\epsilon$  Back

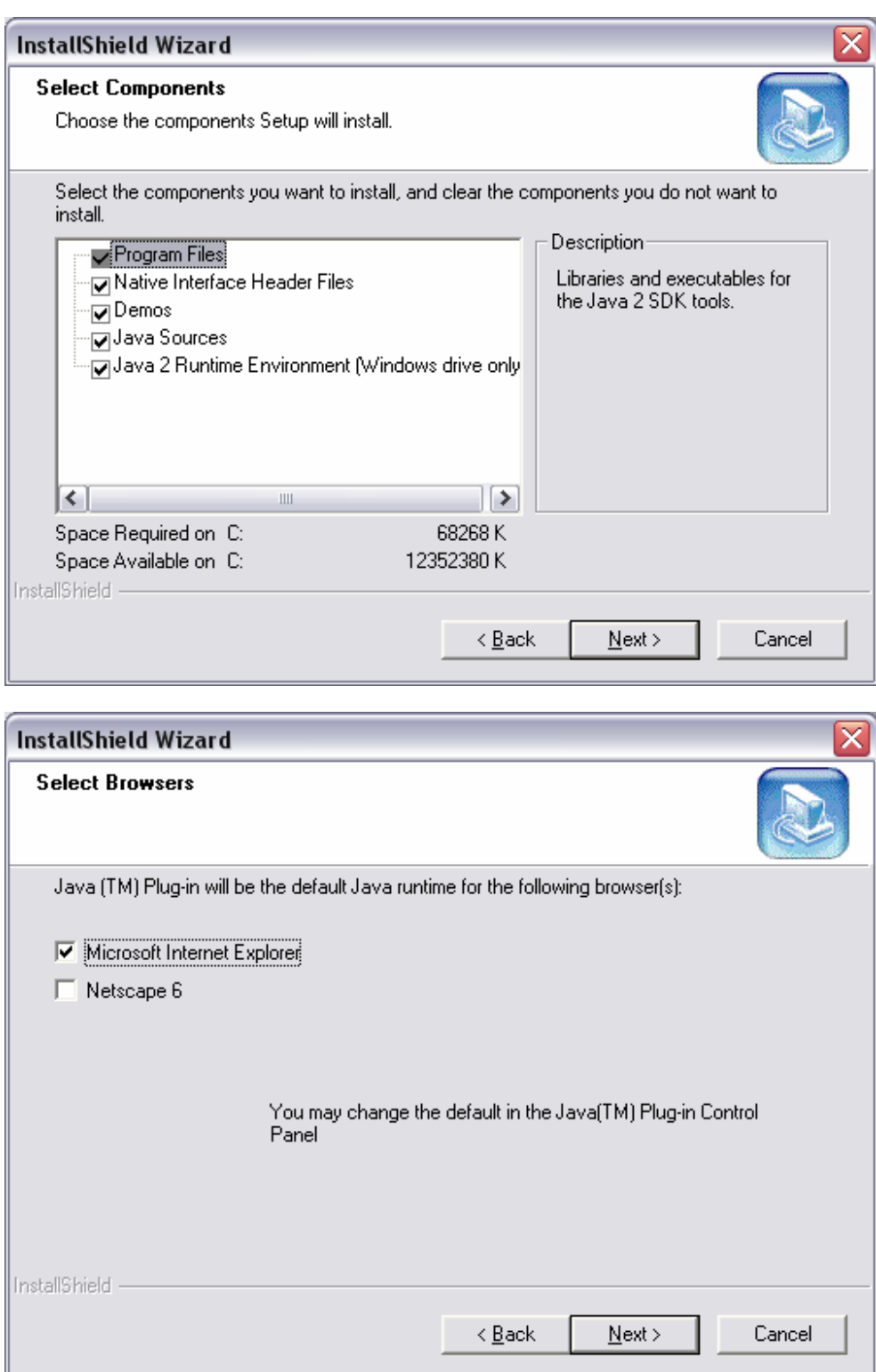

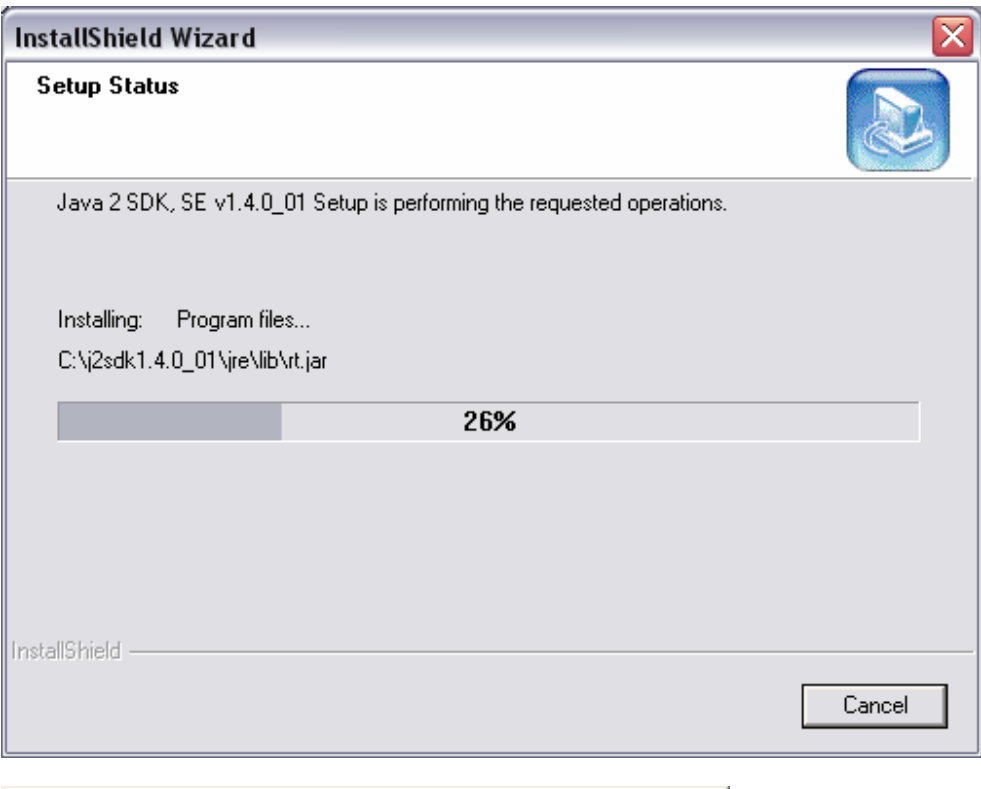

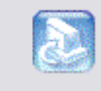

Setting up Java 2 Runtime Environment, Please wait...

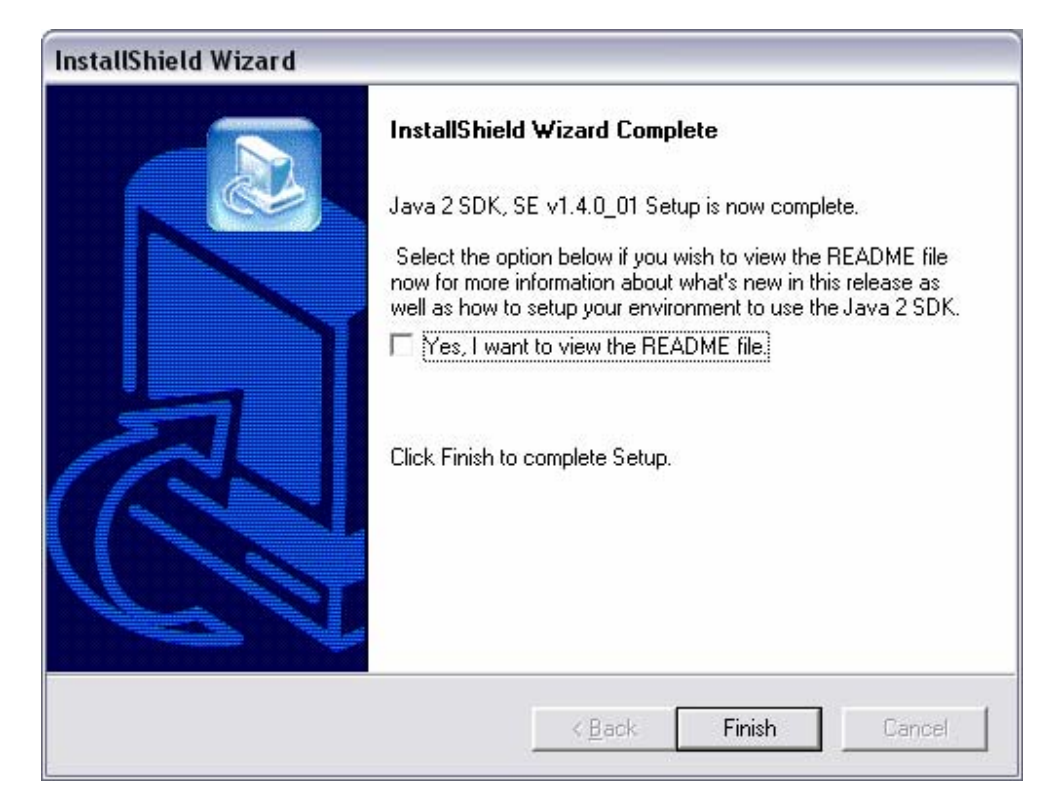

#### 2. Run jakarta-tomcat-4.0.4.exe

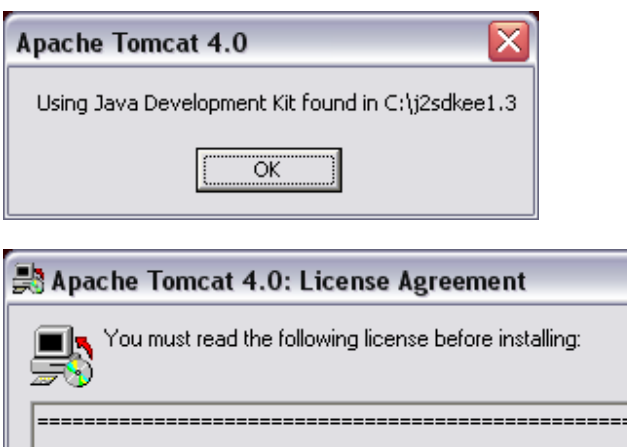

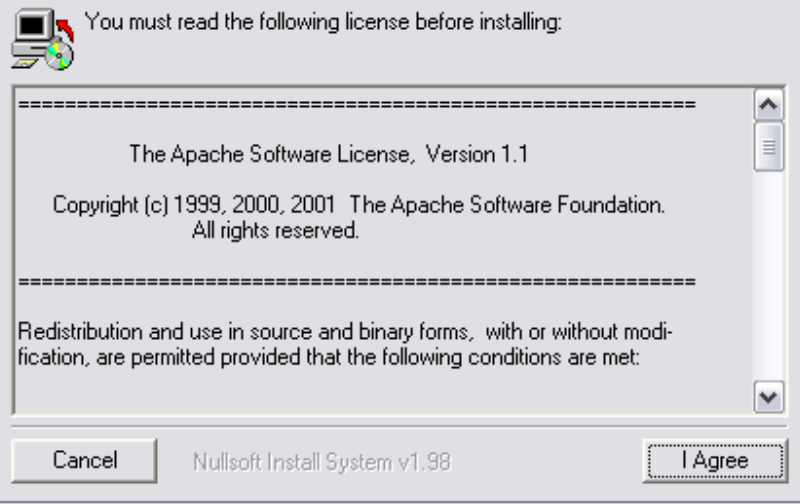

≅

3. Choose "NT Service (NT/2k/XP only) on the Installation Options screen.

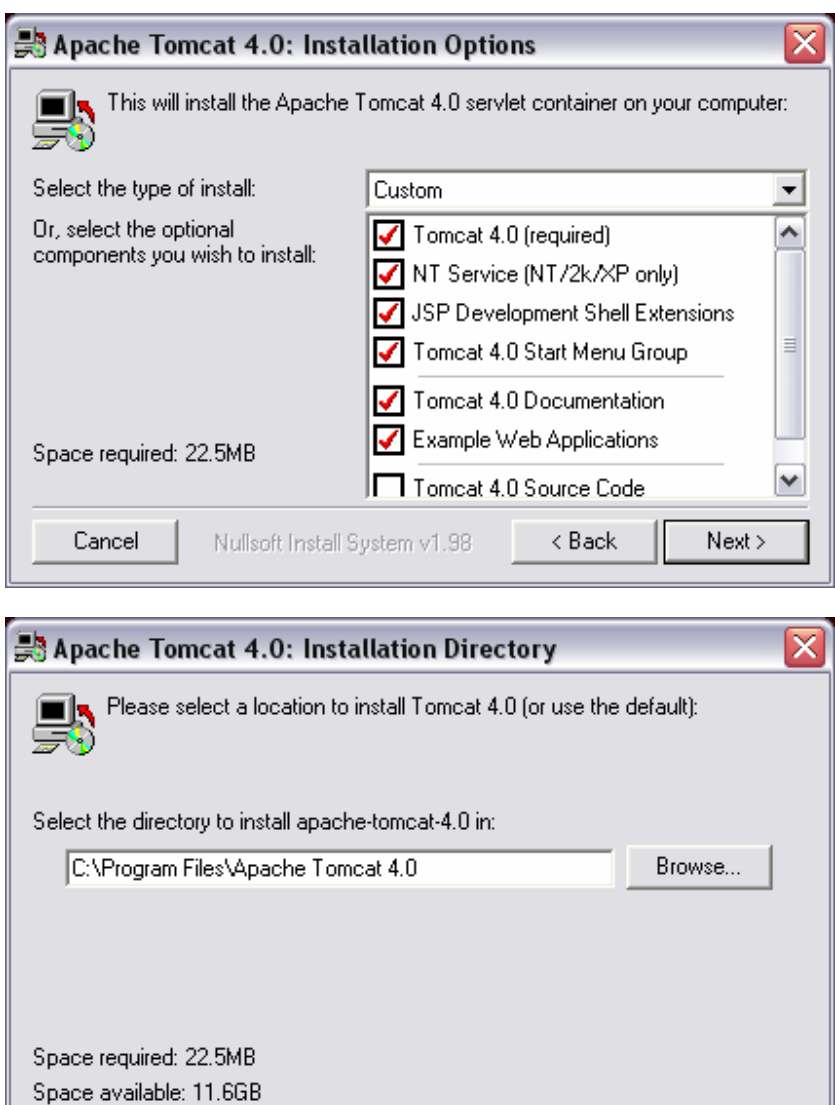

Nullsoft Install System v1.98

 $\overline{<}$  Back

**Firstall** 

Cancel

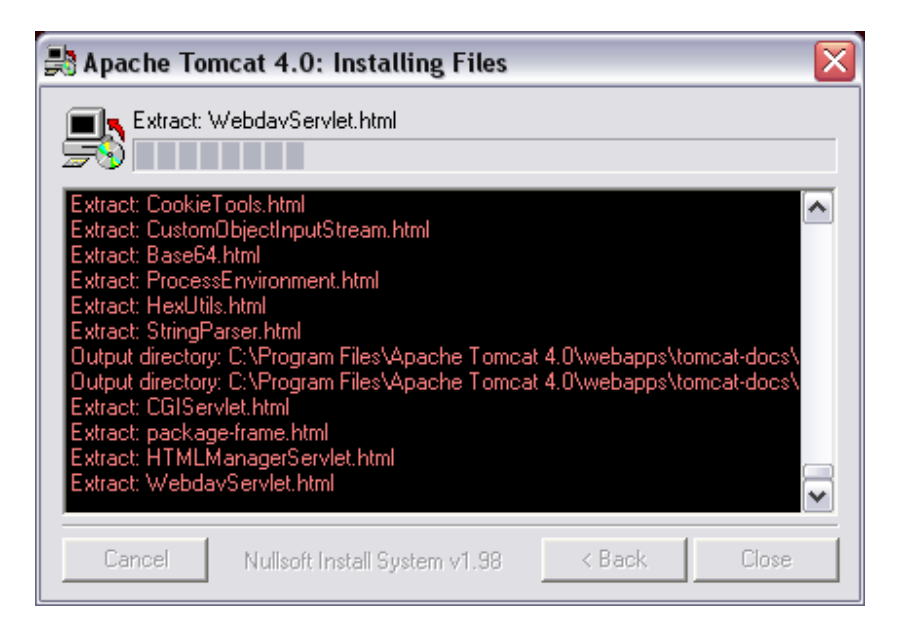

- 4. Copy mod\_jk.dll to C:\WINDOWS\system32
- 5. Add the following at the end of your Apache *httpd.conf* file:

```
########################################################### 
## JSP Support 
## Copied from Tomcat auto-configuration file 
## + added JkMount /*.jsp ajp13 
## + removed Virtual Host 
<IfModule !mod_jk.c> 
  LoadModule jk_module c:/WINDOWS/system32/mod_jk.dll 
</IfModule> 
JkWorkersFile "C:/Program Files/Apache Tomcat 4.0/conf/workers.properties" 
JkLogFile "C:/Program Files/Apache Tomcat 4.0/logs/mod_jk.log" 
JkLogLevel info 
JkMount /manager ajp13 
JkMount /manager/* ajp13 
JkMount /examples ajp13 
JkMount /examples/* ajp13 
JkMount /tomcat-docs ajp13 
JkMount /tomcat-docs/* ajp13 
JkMount /webdav ajp13 
JkMount /webdav/* ajp13 
JkMount /*.jsp ajp13
```
6. Create a new text document called workers.properties. Save this document in the following directory: C:\Program Files\Apache Tomcat 4.0\conf. Cut and paste this into the document:

#### **workers.properties**

```
workers.tomcat_home=C:/Program Files/Apache Tomcat 4.0 
workers.java_home=C:/j2sdk1.4.0_01 
ps=\ 
worker.list=ajp13, ajp14 
worker.ajp13.port=8009 
worker.ajp13.host=localhost 
worker.ajp13.type=ajp13 
worker.ajp13.lbfactor=1 
worker.loadbalancer.type=lb 
worker.loadbalancer.balanced_workers=ajp13 
worker.inprocess.type=jni<br>worker.inprocess.class_path=$(workers.tomcat_home)$(ps)server$(ps)lib$(ps)catalina.jar<br>worker.inprocess.cmd_line=start<br>worker.inprocess.jvm_lib=$(workers.java_home)$(ps)jre$(ps)bin$(ps)server$(ps)
worker.inprocess.stdout=$(workers.tomcat_home)$(ps)logs$(ps)inprocess.stdout 
worker.inprocess.stderr=$(workers.tomcat_home)$(ps)logs$(ps)inprocess.stderr
```
7. Add the following to C:\Program Files\Apache Tomcat 4.0\conf\*server.xml* after the <Server port="8005" ...> declaration.

```
 <Listener className="org.apache.ajp.tomcat4.config.ApacheConfig" 
    modJk="c:/WINDOWS/system32/mod_jk.dll" jkDebug="info" 
    workersConfig="C:/Program Files/Apache Tomcat 4.0/conf/workers.properties" 
    jkLog="C:/Program Files/Apache Tomcat 4.0/logs/mod_jk.log"/>
```
8. Add the following lines after the <Service name="Tomcat-Standalone"> declaration in the *server.xml* document.

```
<!-- Define an AJP 1.3 Connector on port 8009 --> 
     <Connector className="org.apache.ajp.tomcat4.Ajp13Connector" 
                port="8009" minProcessors="5" maxProcessors="75" 
                acceptCount="10" debug="0"/>
```
9. Finally in the *server.*xml document, after any <Host name="localhost" …> declarations, add a listener:

```
<Listener className="org.apache.ajp.tomcat4.config.ApacheConfig" 
                         append="true" />
```
10. **Note:** Always start Tomcat first and then start Apache. If you have to bounce Tomcat, remember to take down Apache first and restart it after Tomcat restarts.

**Test:** Start the Tomcat service. Open http://localhost:8080/ in a web browser. You should see something like the following:

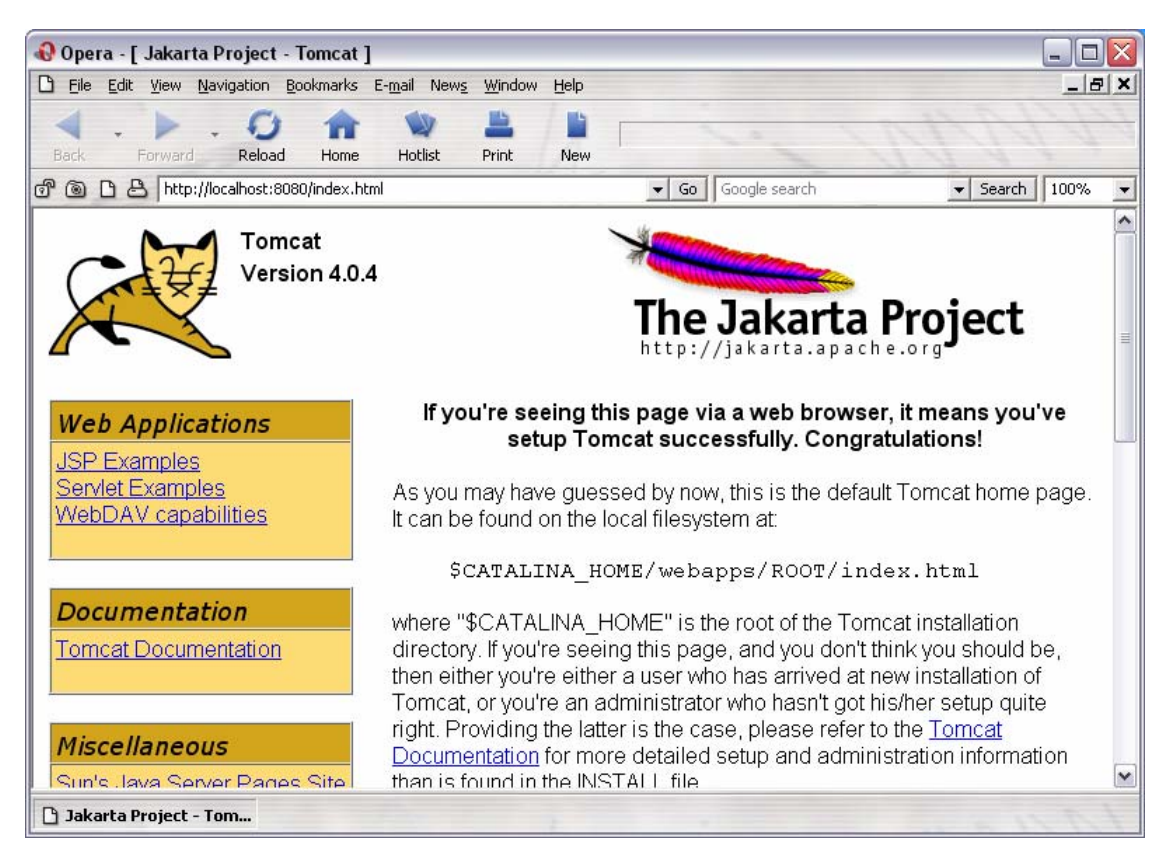

Test out the JSP Examples as well as the Servlet Examples to make sure they work. If they do not work, something is wrong with your Tomcat installation. (It's much easier to stop the Tomcat service, uninstall it, and start over again. Troubleshooting this is not fun as there's little documentation available.)

Test: Start up the Apache2 service and open http://localhost/ in a web browser. Still working?

Test: Now try http://localhost/phpinfo.php to make sure that's still in working order.

**Test:** Open http://localhost/examples/ in a browser, you should see something like the following:

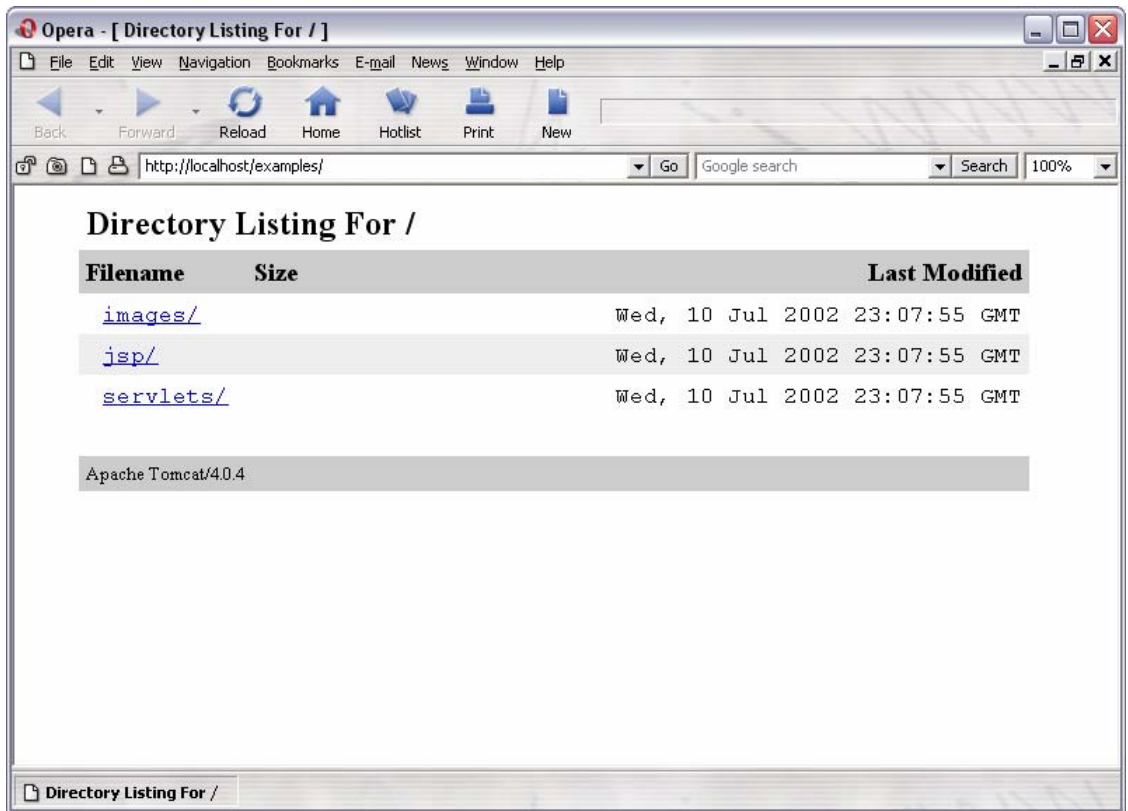

Follow the jsp/ link. You should recognize the page from before.

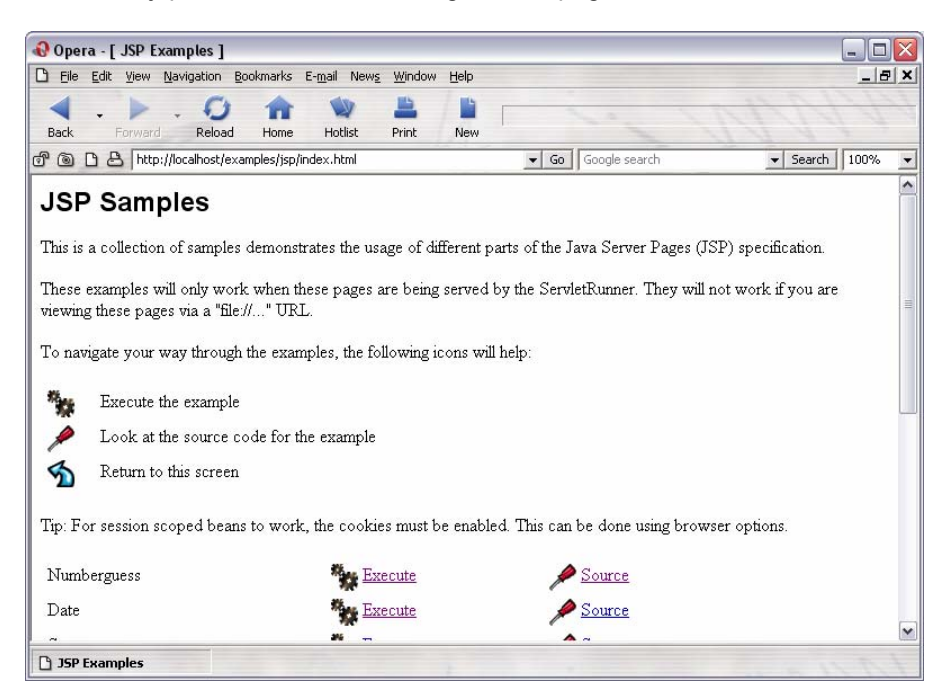

# **MySQL**

1. Extract mysql-3.23.51-win.zip to a temporary directory and run Setup.exe.

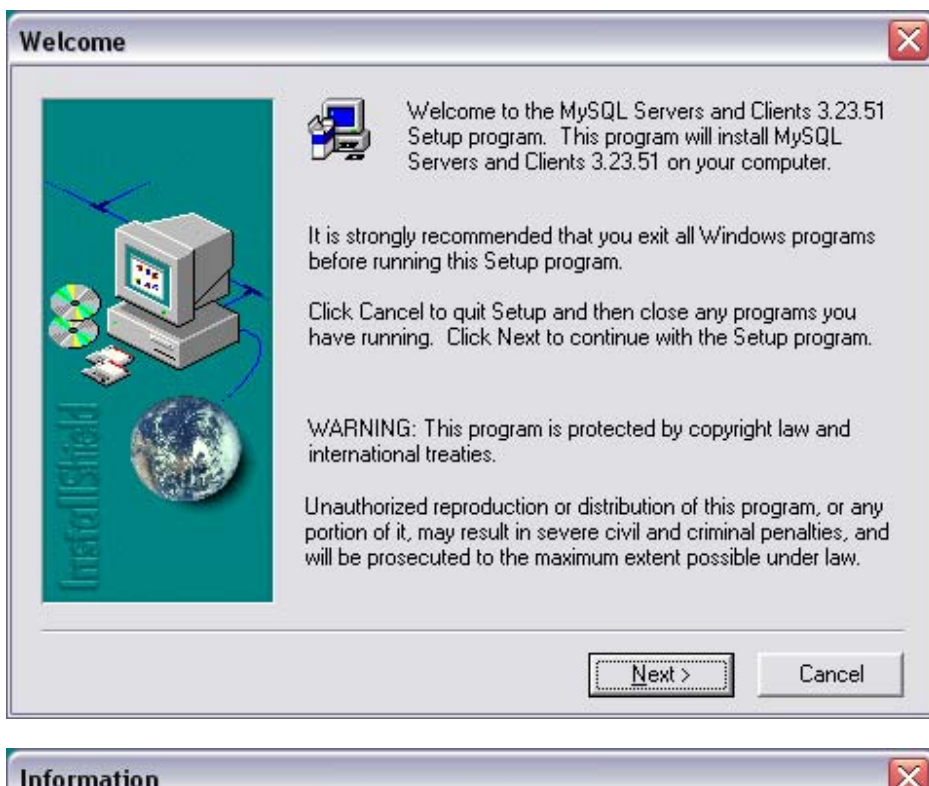

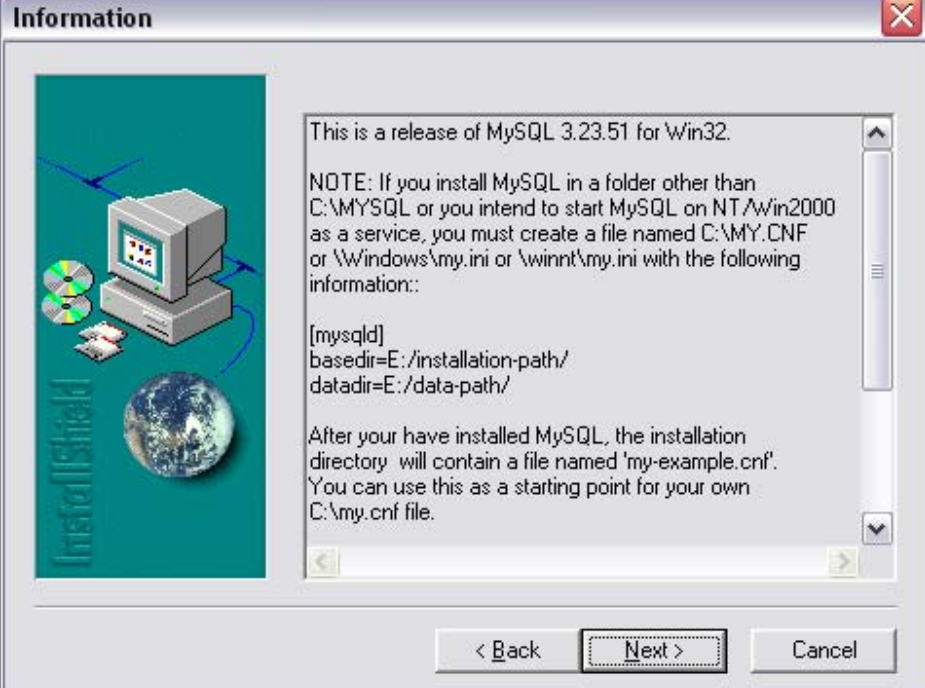

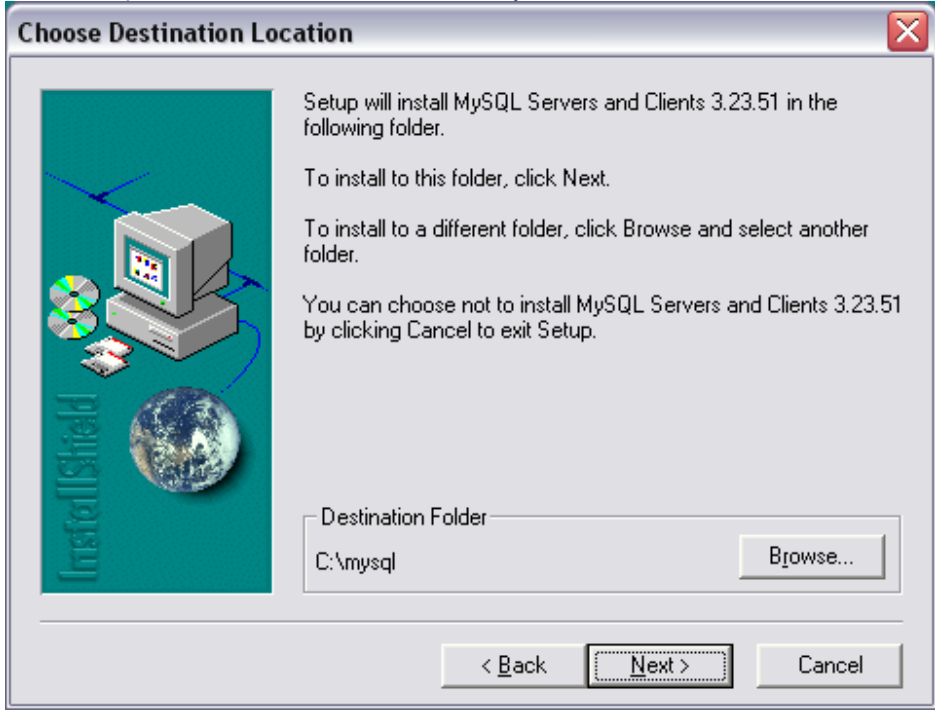

**Note:** Keep the default location. It will save you from frustration later on.

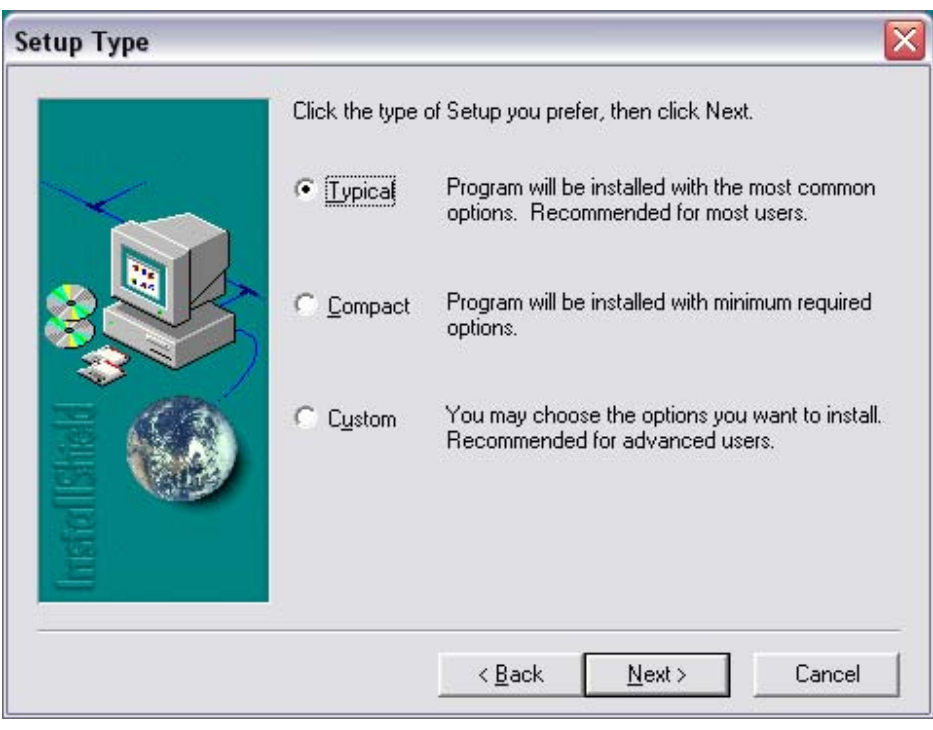

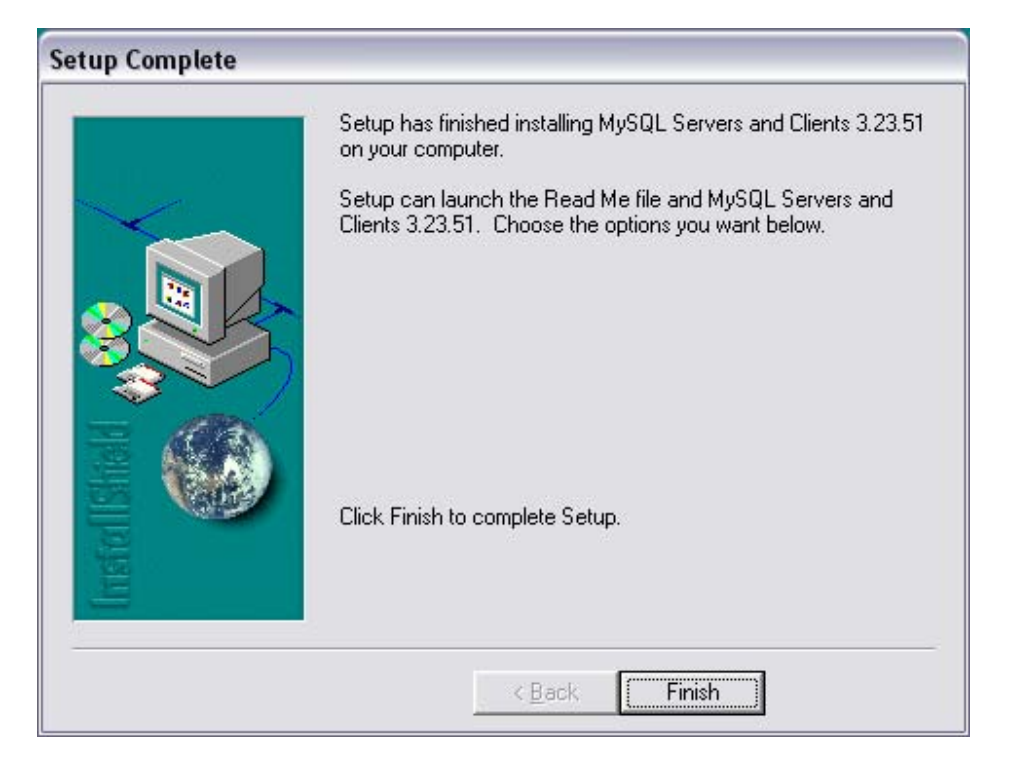

You may delete the temporary setup files at this time.

2. Open a command prompt and run the following command to install mysql as a Windows Service:

C:\mysql\bin> mysqld-max-nt –install

**Note:** It is advisable to close the Services utility while performing the --install or --remove operations, this prevents some odd errors.

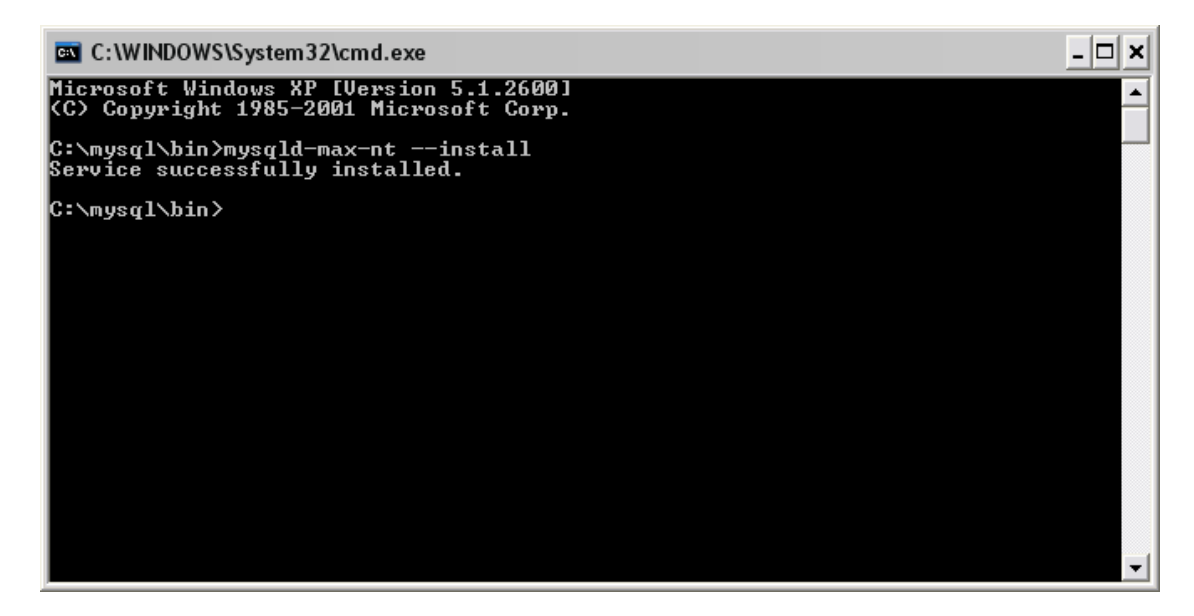

3. **Test:** At the command prompt, type in NET START MySQL. This should start up the service you just setup.

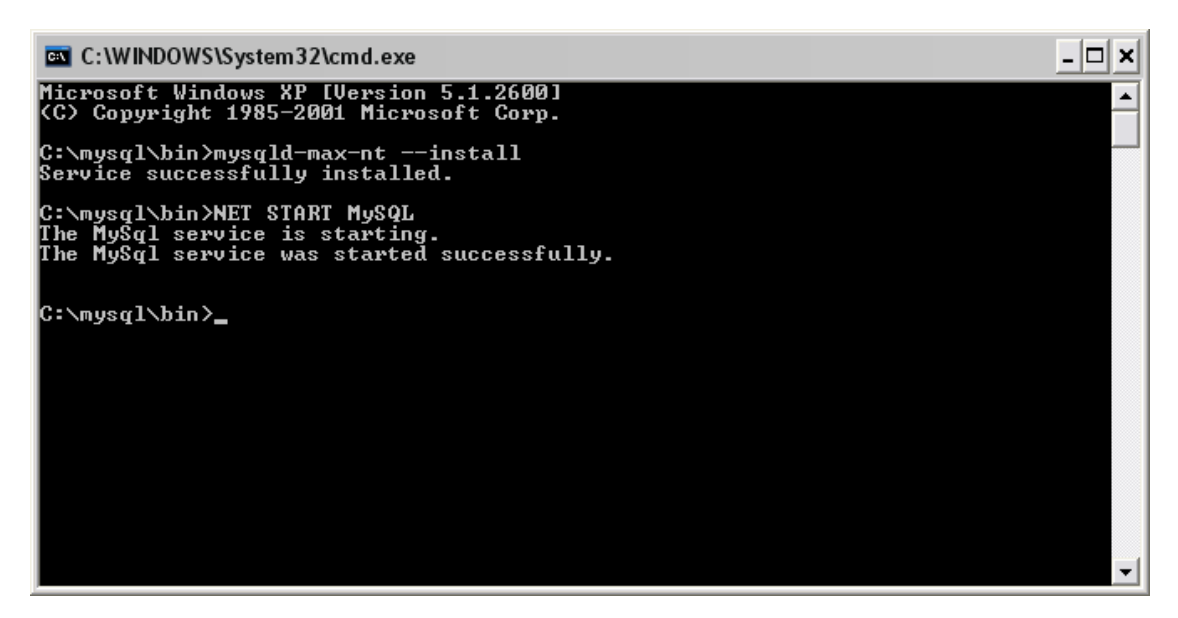

**Note:** If you decided to install mysql somewhere besides the default c:\mysql, you may run into problems running it as a service. Check the *mysql.err* log file. It should tell you what's going on. It most likely has something to do with the my.cfg or my.ini files.

4. **Test:** Type in the command mysqlshow . It should display the current databases.

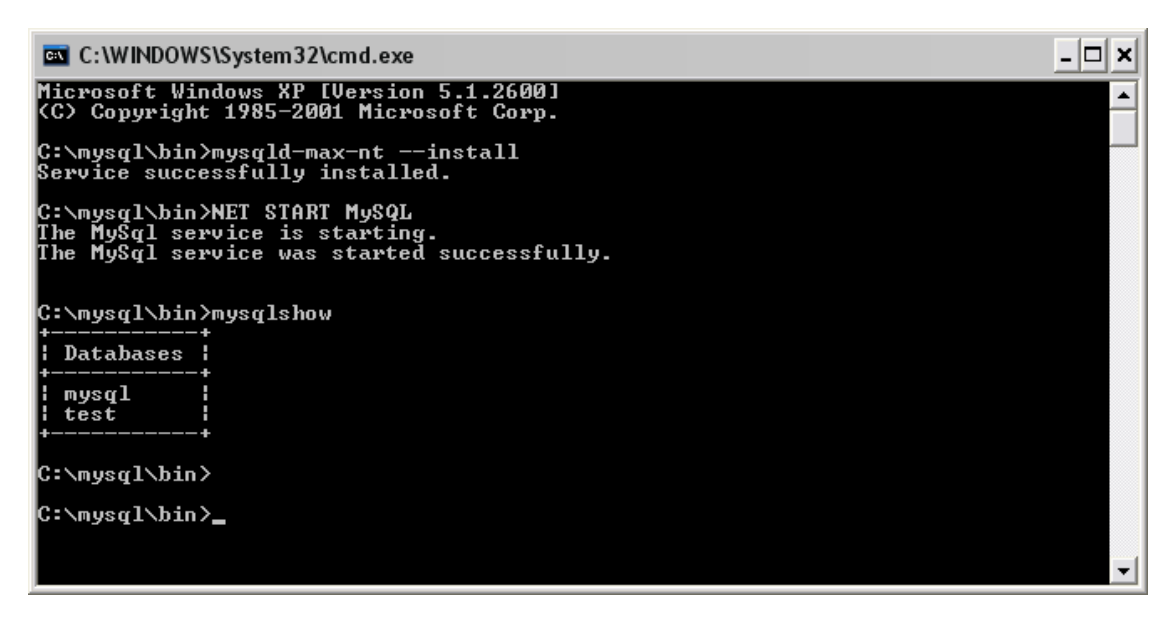

5. Extract myodbc-2.50.39-nt.zip to a temporary directory and run SETUP.EXE. (Don't worry if the Installer looks like it's for Windows 3.1. It's normal.)

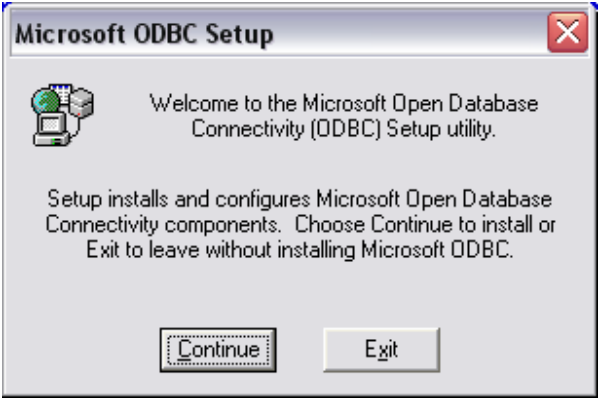

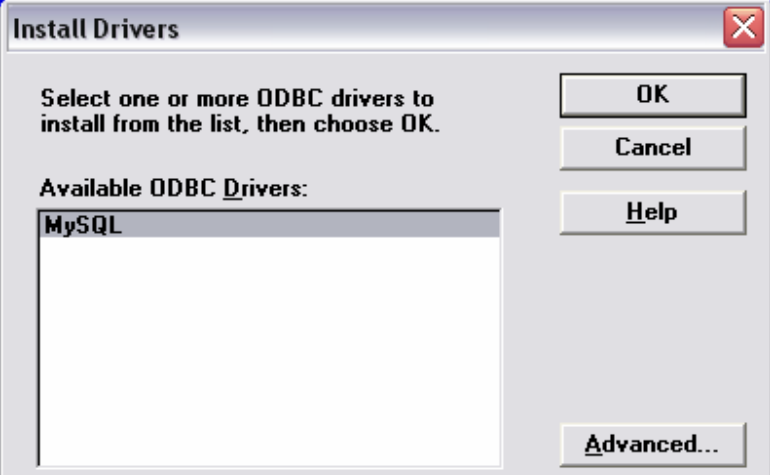

At this point, just click Close.

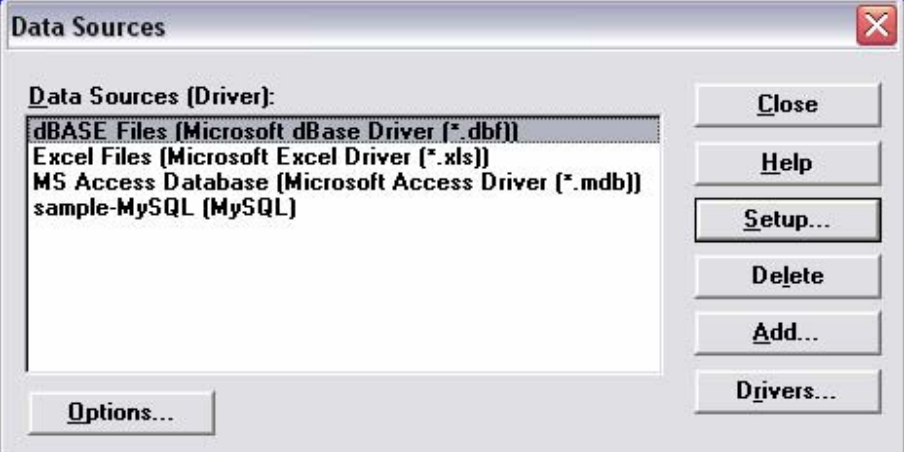

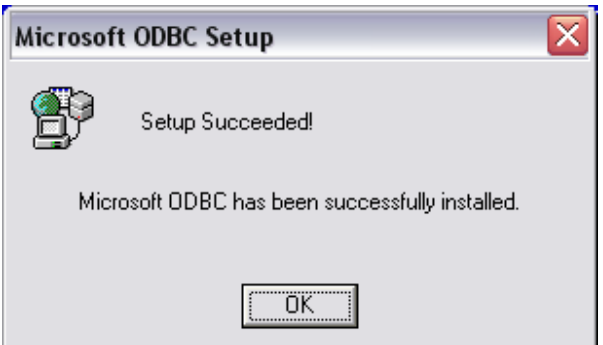

**Note:** You may delete the temporary installation directory at this time.

6. Extract phpMyAdmin-2.2.6-php.zip to your *htdocs* directory and rename it to something like "phpmyadmin" (e.g. C:\Program Files\Apache Group\Apache2\htdocs\phpmyadmin).

**Note:** You may want to use a .htaccess file or use the following to prevent random people from accessing PHPMyAdmin.

7. Open the config.inc.php in your favorite text editor and modify the following variables:

```
$cfgPmaAbsoluteUri = 'http://localhost/phpmyadmin/'; 
$cfgServers[$i]['auth_type'] = 'http';
```
8. Open http://localhost/ and login using root (password is blank). Make sure to change your password.

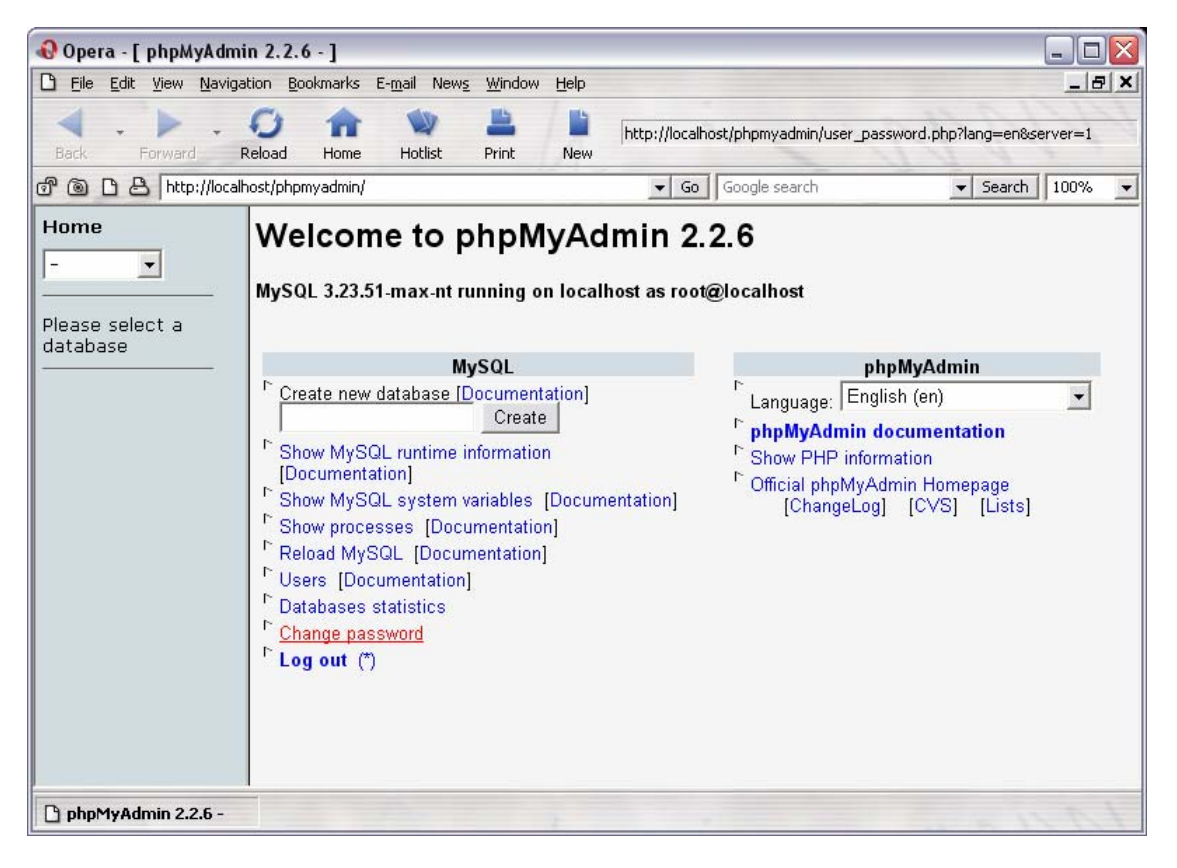

#### *Resources*

**Apache**  http://www.apache.org/

**PHP**  http://www.php.net/

**Perl**  http://www.perl.com/ http://www.activestate.com/

#### **JSP**

http://www.acg-gmbh.de/mod\_jk/ http://www.galatea.com/flashguides/apache-tomcat-24-win32.xml http://www.jguru.com/faq/view.jsp?EID=853905

**MySQL**  http://www.mysql.com/ http://www.phpmyadmin.net/

#### **Thanks!**

Special thanks to Andrew Conrad, Rick Reumann, Dallas Thunder, and Andrei Isakov for their helpful feedback.